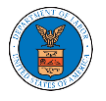

## HOW TO REMOVE DELEGATION ACCESS IN AN APPEAL IN ARB?

1. Click on the ARB tile from the main dashboard.

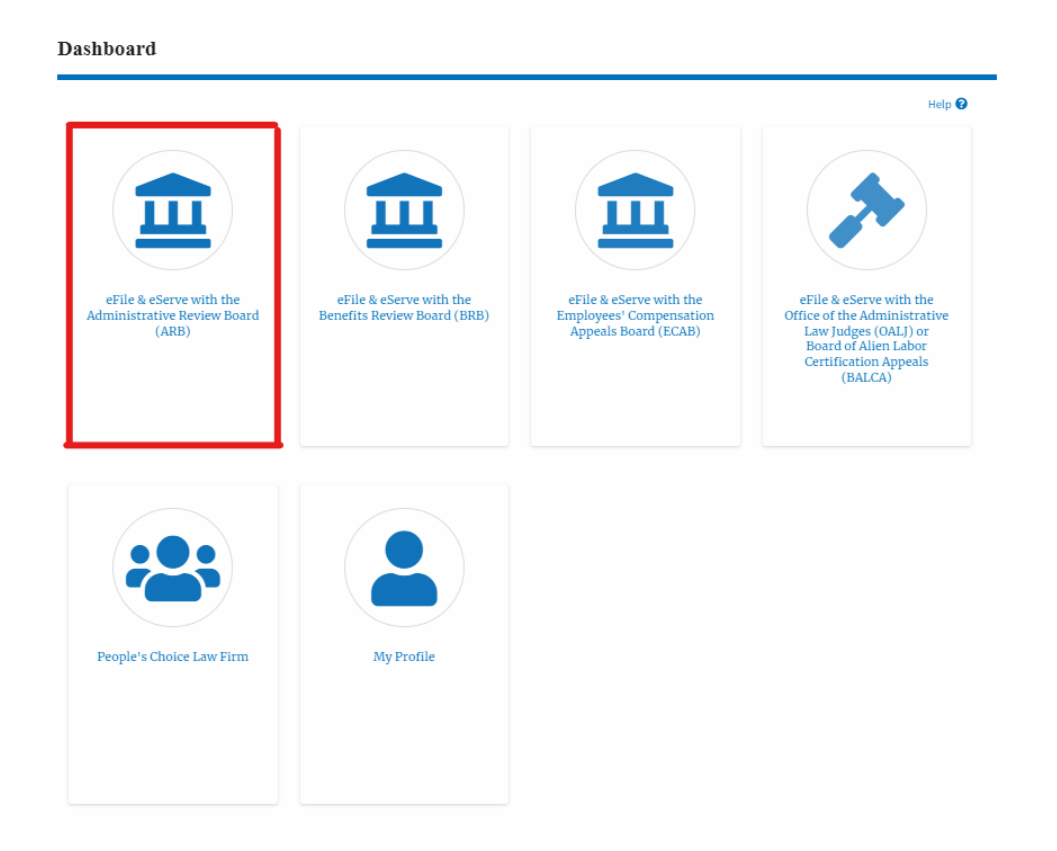

2. Click on the approved <Docket Number> link. The user is navigated to the appeal details page.

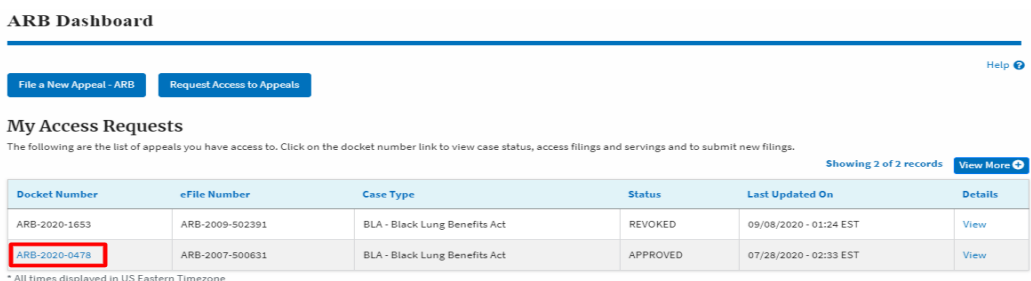

3. Click on the 'Delegate Access' button. The user is navigated to the 'Organization Members' page.

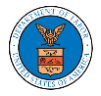

## **Appeal Details**

## Summary

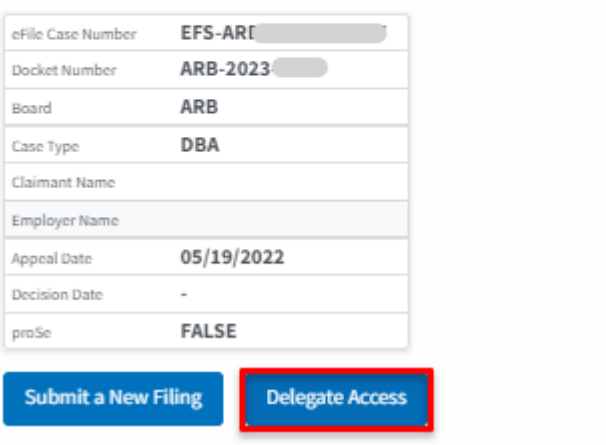

4. From the Organization members table displayed, click on the **Remove Delegation** link under the 'Actions' table header against the user to remove delegation.

 $\overline{\phantom{a}}$ 

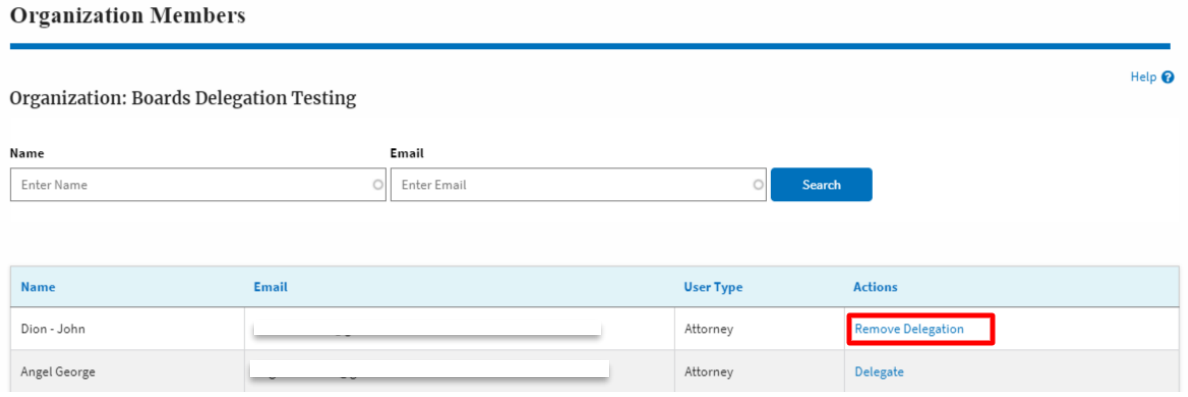

5. Remove delegation confirmation will be displayed. Also, the "Remove Delegation" link against members changes to "Delegate". And the case will disappear from New Appeal/Accessed Appeals table.

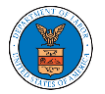

## **Organization Members**

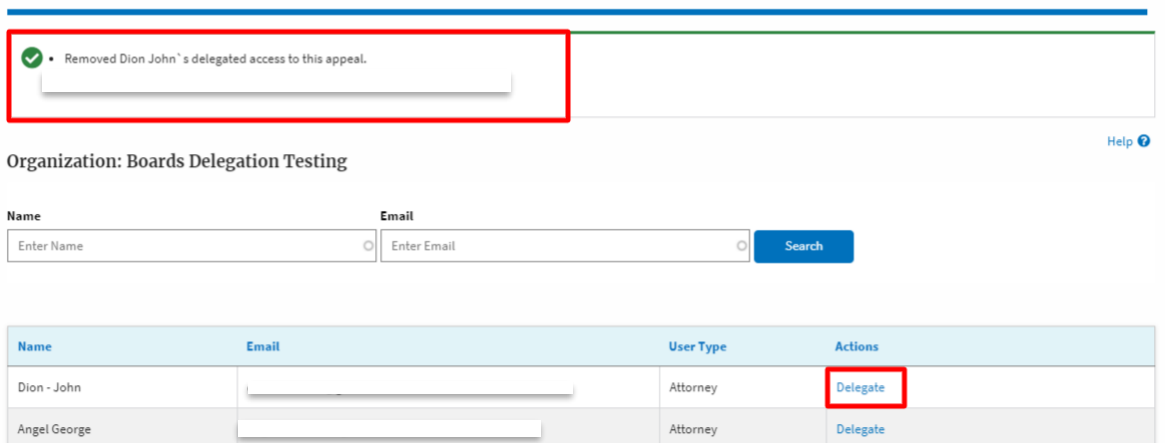